# GUI カスタマイズ **Web Lattice Diamond**

**2012** 年 **12** 月 **Lattice Diamond** 日本語ユーザーガイ ド

# 第 23 章 GUI カスタマイズ

# 23.1 GUI の構成と各部の機能

# 23.1.1 デフォルト表示

Diamond GUI のデフォルト表示は大きく4つのエリアに分けられます (図 [23-1](#page-0-0))。

### <span id="page-0-0"></span>図 23-1. Lattice Diamond のデフォルト・ウィンドウ表示

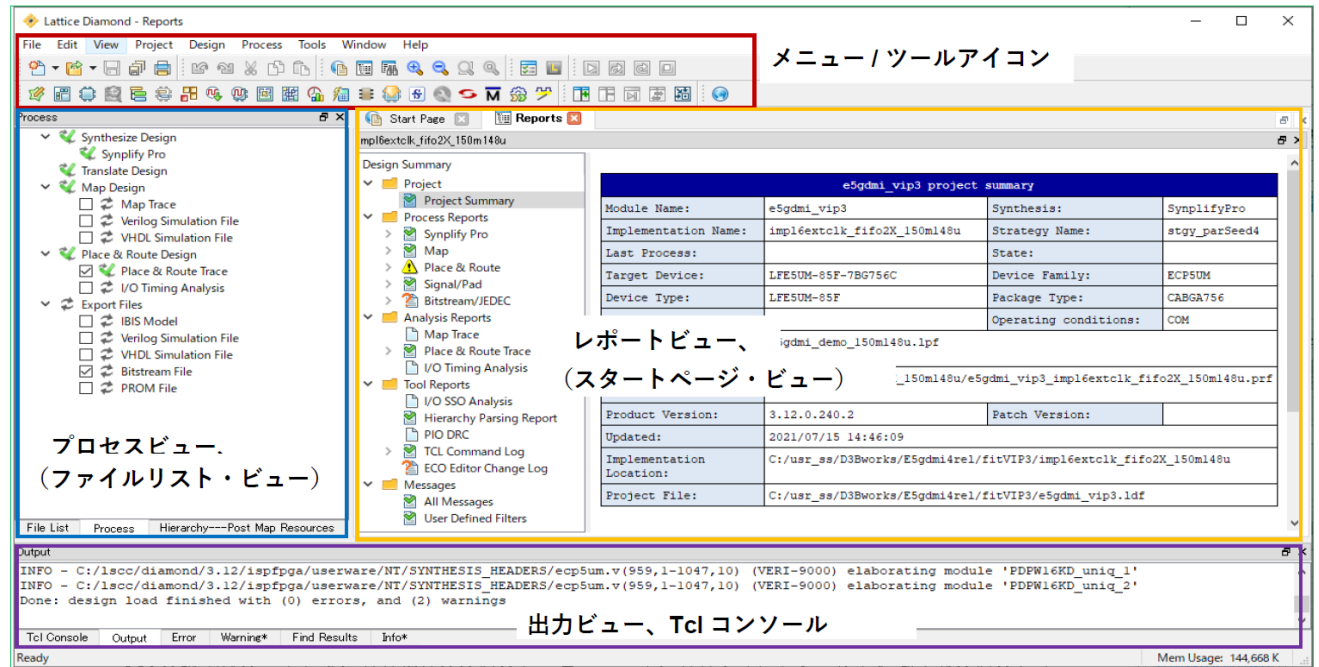

# 23.1.2 メニュー / ツールアイコン・エリア

GUI 最上段のエリアで、各種操作のためのメニューバーや、各種ポイントツールを起動するためのアイコ ンが配置されています。

# 23.1.3 プロセスビュー / ファイルリスト・ビュー・エリア

GUI の中段左側のエリアで、主にプロジェクト管理に関わるウィンドウが配置されます。図 [23-1](#page-0-0) では三つ のビューが下部にあるタブで切り替えるように重なっています。

### プロセスビュー

論理合成からファイル出力までの各プロセス·ステップと、その実行状況を表示するウィンドウです

### ファイルリスト・ビュー

プロジェクトにインポートした RTL ソースファイルや制約ファイル等を表示するウィンドウです

註 : 本 Lattice Diamond 日本語マニュアルは、日本語による理解のため一助として提供しています。作成にあたっては各トピックについて可能な限り正確を期してお<br>りますが、必ずしも網羅的あるいは最新でない可能性や、オリジナル英語版オンラインヘルプや各種ドキュメントと不一致がある可能性があり得ます。疑義が生じ た場合は技術サポート担当者にお問い合わせ頂くか、または最新の英語オリジナル・ソースを参照するようにお願い致します。

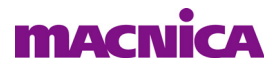

#### Hierarchy - Post Map Resources

マッピング後のデザインの階層構造とそれぞれの使用リソース数を表示するウィンドウです

# 23.1.4 レポートビュー / スタートページ・ビュー・エリア

GUI 中段右側のエリアで、デフォルトでは Lattice Diamond 起動時の基本情報をまとめた "スタートペー ジ・ビュー"(図 [23-2](#page-1-0)) と、各種プロセスのレポート等を表示する"レポートビュー"をウィンドウ上部の タブで切 り 替え る よ う に重なっています。 このエ リ ア右側の領域は HTML 各種レポー ト の閲覧用にも使われ ます。

このほかにも、起動する各種ポイントツール(テキストエディターや消費雷力見積もりなど)がデフォル トでこのエリアに表示されます。

### レポート ビュー

図 [23-1](#page-0-0) のように "Design Summary" 内で "Project Summary" が選択されていると、プロジェクト (実際は 後述する " インプリメンテーション ") のサマリーが表示されます。"Design Summary" 内で "Process Reports" セクションのいずれかを選択すると、実行した当該プロセスのレポートが表示されます。

### スタートページ・ビュー

Lattice Diamond 起動すると表示されます。左側は上部に基本操作リスト、その下に作業したプロジェク トの履歴一覧が表示され、また最下部にはアップデー右側には各種主要ドキュメントへのリンクがまと められています。

- ・ 左上: プロジェクトの基本操作メニュー プロジェクト作成やオープン
- 

<span id="page-1-0"></span>図 23-2. スタートページ・ビュー

• 右;ドキュメントへのリンク コーザーガイドやチュートリアルなど

・ 左下 : アップデート情報 ファイン ツールバージョンとアップデート情報

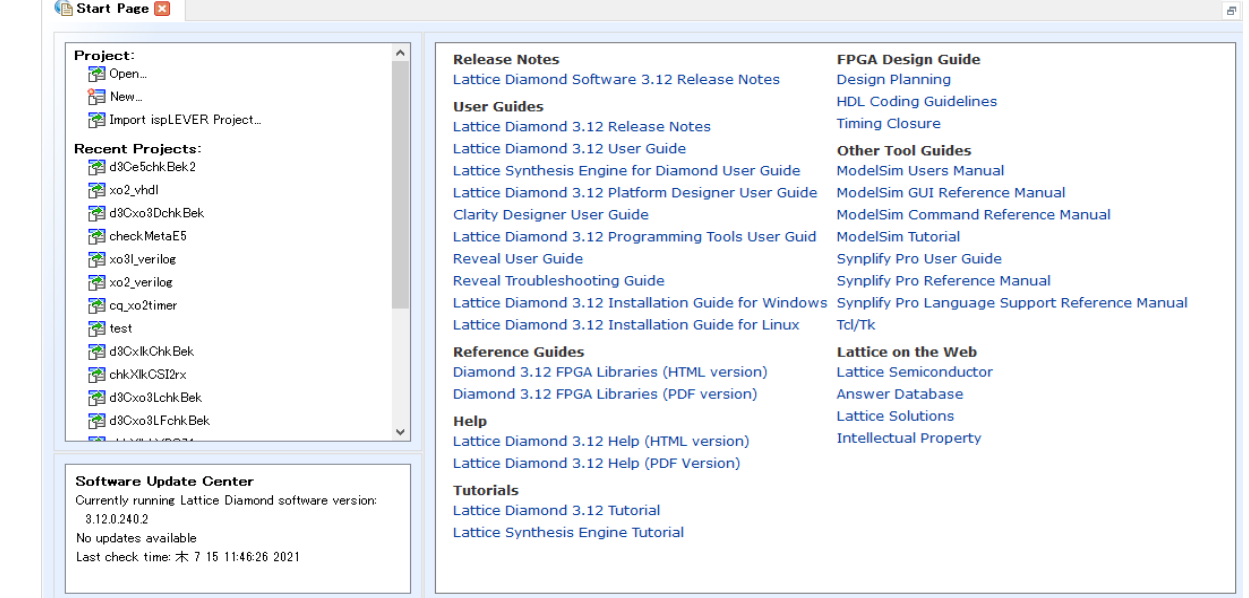

# 23.1.5 出力ビュー /Tcl コンソール・エリア

GUI 下部は各種ログの表示出力のエリアで、Tcl コマンドを実行する際に使用する "Tcl コンソール" など を六つのタブで切り替えます。

# 23.2 各エリアのカスタマイズ

# 23.2.1 メニュー / ツールアイコン・エリアのカスタマイズ

メニュー / ツールアイコン・エリアは、デフォルトでは全てのアイコンが表示されていますが、不要なア イコンはグループ単位で非表示にできます。メニューバーから [View]→ [Toolbar] の順に選択すると表示さ れるリストから、グループ名を選択すると表示/非表示が交互に切り替わります (図 [23-3\)](#page-2-2)。デフォルトでは 全てチェック (イネーブル) されています。

### <span id="page-2-2"></span>図 23-3. ツールアイコンの表示/非表示切り替え

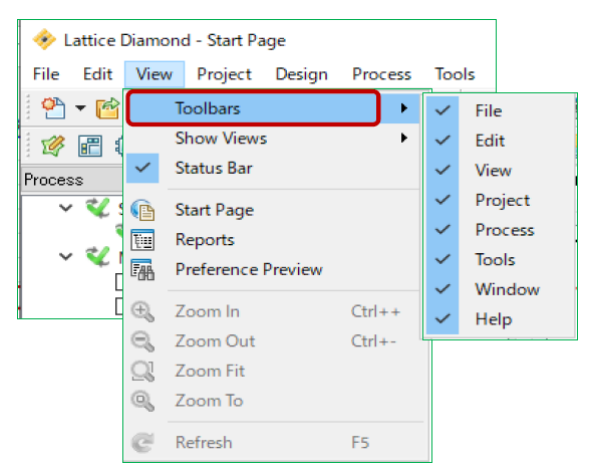

[Toolbars] メニューのグループ名と対応するアイコンは図 [23-4](#page-2-0) および表 [23-1](#page-2-1) をご参照ください。

### <span id="page-2-0"></span>図 23-4. メニューバーのグループ名とアイコンの対応

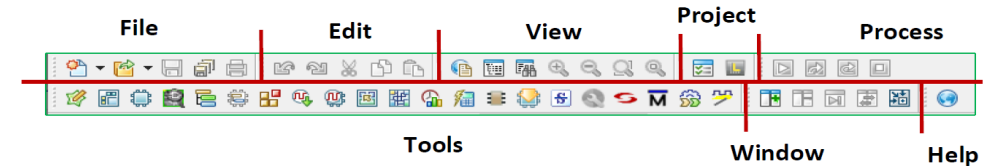

### <span id="page-2-1"></span>表 23-1. アイコン・グループの主な処理内容

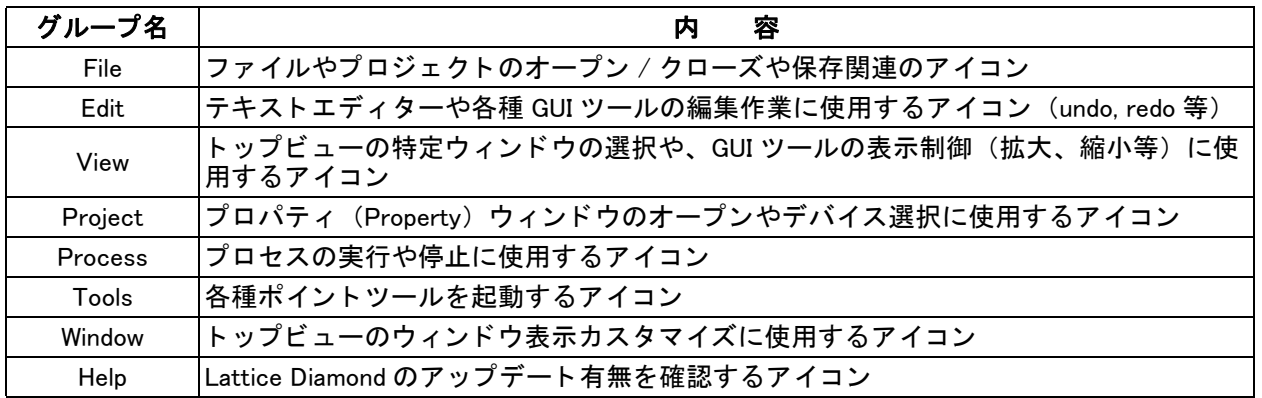

# 23.2.2 各ビュー / エリアのカスタマイズ

各ビューはデフォルトで図 [23-1](#page-0-0) のように三つのエリアに分かれていますが、以下のカスタマイズができ ます。

- ウィンドウの表示/非表示切り替え
- ウィンドウのアタッチとデタッチ
- ウィンドウの多重/独立表示

エリアそれぞれで操作としては共通ですので、基本操作について記述します。

### 23.2.2.1 ウィンドウの表示/非表示切り替え

メニューバーから [View] → [Show Views] の順に選択すると現れるメニュー (図 [23-5\)](#page-3-0) で、表示/非表示 を切り替えることができます。リストにはプロセスビュー / ファイルリスト・ビュー・エリアと出力ビュー /Tcl コンソール・エリアのウィンドウ名が表示されています。デフォルトでは各ウィンドウ名の左側に チェックマークがあり、有効になっています。

どのウィンドウでも、各ウィンドウ右上の x ボタンをクリックすることで非表示にできます。

### <span id="page-3-0"></span>図 23-5. 各ビューの表示/非表示切り替え

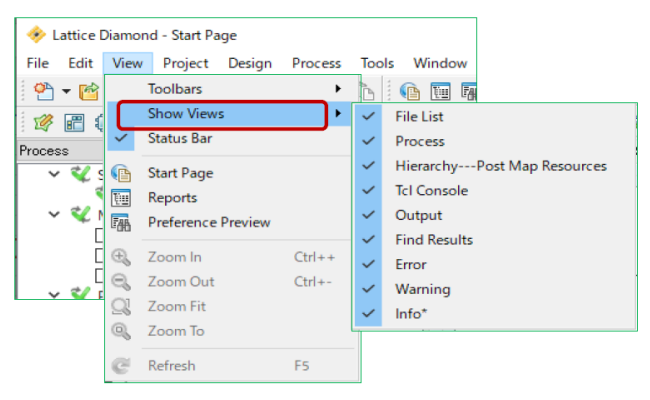

スタートページ・ビューとレポートビューは、プロジェクト作成時に重ねて表示されます。ウィンドウ名 表記タブの右側の 図 ボタンをクリックすることで非表示にできます。非表示にしたウィンドウを再度表示 させるには、メニューバーから [View] → [Start Page] (または [Report]) の順に選択するか、ツールバーから Start Page か Report ア イ コ ンを ク リ ッ ク し ます。

# 23.2.2.2 ウィンドウのアタッチとデタッチ

デフォルトで各エリアの各ビュー (ウィンドウ) は Diamond GUI に " 組み込まれて (アタッチ : attach) " いますが、独立したウィンドウとして表示(デタッチ: detach)することができます。

### <span id="page-3-1"></span>図 23-6. プロセスビューのアタッチ (左) とデタッチ (右) 例

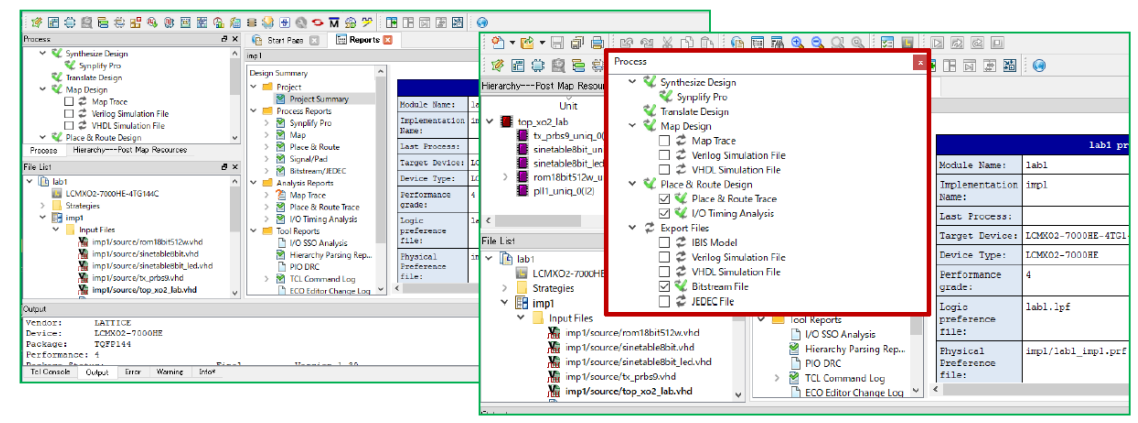

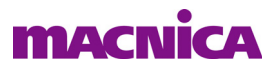

アタッチ状態のウィンドウをデタッチするには、ウインドウ右上の - 日 アイコンをクリックするか、ウィ

ンドウのタイトルバーをつかんでエリア外にドラッグします。デタッチ状態のウィンドウをアタッチ状態に 戻す場合は、ウィンドウのタイトルバーをつかんでドラッグ&ドロップしますが、この際のドロップ操作の 方法で事項に示す多重 (重ねた) 表示か、 単独表示かが変わ り ます (次項を参照)。

スプレッドシート・ビューやパワー・カリキュレーターなど、個別に起動したポイントツールの場合も、 デタッチは同様です。デタッチ状態のウィンドウをアタッチ状態に戻す場合は、若干異なり、デタッチされて いるウィンドウ右上の 下 アイコンをクリックします。ウィンドウのドラッグ&ドロップは無効です。

### 23.2.2.3 ウィンドウの多重表示と単独表示

各エリアのビュー (ウィンドウ) は、デフォルトでは図 [23-6](#page-3-1) 例の左のように重ねて表示されています。こ れをエリア内で単独のウィンドウとして表示できます。ウィンドウをデタッチした後のアタッチ操作の方法 で多重表示か単独表示かの差が出ます。

### <span id="page-4-0"></span>図 23-7. 単独表示するドラッグ&ドロップ操作の例

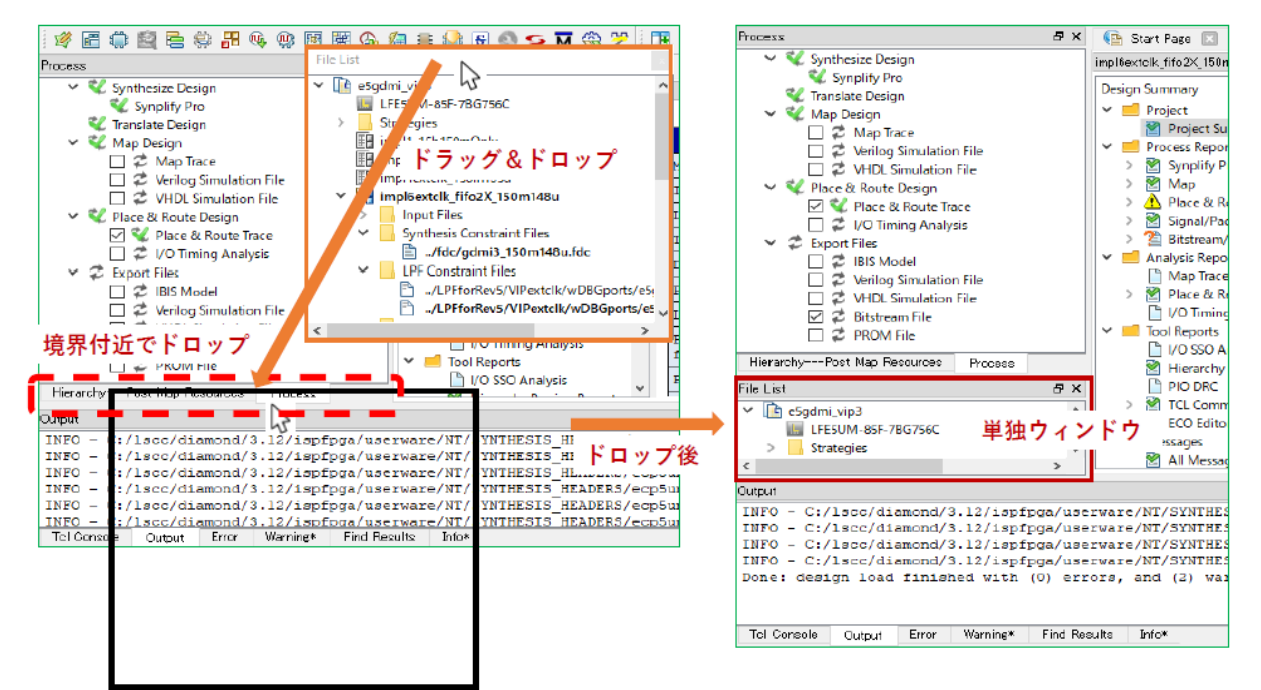

アタッチするウィンドウのタイトルバーをつかんで " ドラッグ&ドロップ " する際に、以下の二通りがあ り得ます :

①マウスポインターを重ねて表示するウィンドウ上のどこかに位置するところでドロップする、または ②マウスポインターが二つのウィンドウの境界付近に位置するところでドロップする (図 [23-7\)](#page-4-0)

①の場合、移動したウィンドウはドロップ先のウィンドウに重ねて表示されます(多重表示)。そのエリア の下部にタブができますので、これで表示の切り替えに使用します。

②の場合、移動したウィンドウのウィンドウに割り込んでドロップされ、個別に表示されます(単 独表示)。その後に表示幅を適宜調整します。なお、『境界』とは厳密ではなく、"おおよその感覚"で操作 してかまいません。期待通りにならない場合は再度デタッチとアタッチをやり直します。

### 23.2.2.4 ポイントツールの分割表示と多重表示

スプレッドシート・ビューやパワー・カリキュレーター、タイミング解析ビューなど、個別に起動するポ イントツールは、スタートページ・ビューとレポートビューの表示されている右上のメインエリアに重ねて

表示された状態(多重表示)で立ち上がります。

複数のポイントツールが起動されている状態で分割表示にする場合は、分割したいウィンドウのタブを選 択し た状態で、 メ ニ ューバーから [Window] → [Split Tab Group] の順に選択するか、 またはツールバーのア イ コン ■ をクリックします。分割されたそれぞれは"タブグループ"と呼び、二つまで作られます。

 個別表示し たウ ィ ン ド ウ を再度重ねるには、 メ ニューバーから [Window] → [Merge Tab Group] の順に選択 するか、もしくはツールバーの 下 アイコンをクリックします。

### 図 23-8. タブグループ化と配置入れ替え操作

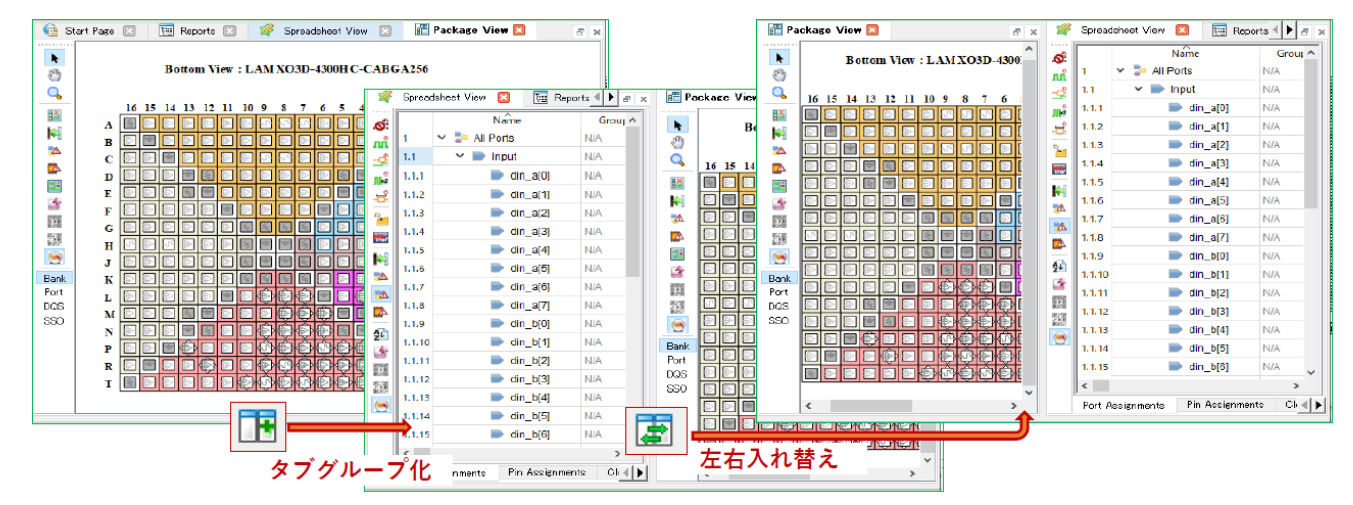

2 つのタブグループの配置を入れ替える場合は、メニューバーから [Window] → [Switch Tab Group position] の順に選択するか、ツールバーの ■ アイコンをクリックします。

3 つ以上のポイントツールが起動していてタブグループに分かれている場合、多重表示されるタブグルー プ間を移動させる こ と もでき ます。 移動させたいウ ィ ン ド ウのタブを選択し た状態で、 メ ニューバーから

[Window] → [Move to Another Tab Group] の順に選択するか、ツールバーの ■ アイコンをクリックします。

また、ウィンドウの他の Tab Group にドラッグすることでも移動させることができます。

# 23.2.3 レイアウトの保存と呼び出し

カスタマイズしたウィンドウのレイアウトを保存し、必要に応じて呼び出すことができます。保存する場 合は適切なウ ィ ン ド ウ ・ レ イ ア ウ ト にし た状態で、 メ ニューバーから [Window] → [Save Layout] を選択し ま す。すると、レイアウト保存の設定ウィンドウが起動します (図 [23-9\)](#page-6-0)。

「Name」セルには保存するレイアウト名を入力します。この名称は、後で呼び出す際に使用します。ウィ ン ド ウの左下には [Launch view when loaded] チェ ッ ク ボ ッ ク スがあ り ます。 これにチェ ッ クが入っている と、 レイアウトを呼び出した際に起動していないツールやウィンドウがあった場合、それらを自動的に起動して レイアウトを再現します。チェックが入っていない場合は、起動しているツールやウィンドウだけでレイア ウ ト が再現されます。

必要な部分の入力が完了したらウィンドウ右下の『OK』をクリックします。保存したレイアウトを呼び出 すには、メニューバーから [Window] → [Manage Layout...] の順に選択します。すると、レイアウトの選択ウィ ンドウが起動します(図 [23-10](#page-6-1))。ウィンドウ左上に保存されているレイアウト名の一覧が表示されていま す。この中からいずれかを選択すると、ウィンドウ左下にはレイアウトに含まれるウィンドウ名の一覧が、 ウィンドウ右下にはレイアウトのイメージが表示されます。

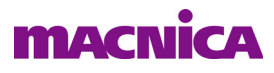

<span id="page-6-0"></span>図 23-9. レイアウト保存の設定ウィンドウ

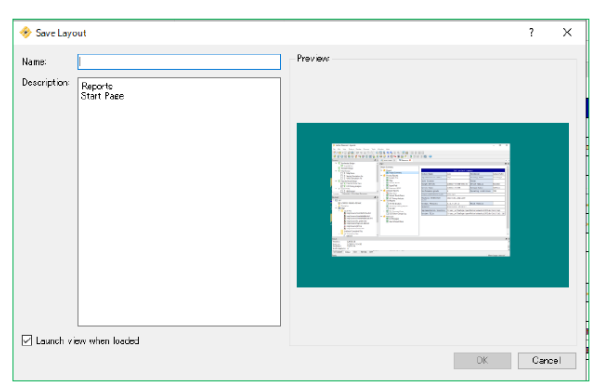

レイアウト名を選択してウィンドウ右上の『Load』ボタンをクリックすると、保存したレイアウトが再現 されます。 なお、レイアウトをロードする際に起動しているレイアウトに含まれないツールは閉じられずに、 そのまま残ります。

### <span id="page-6-1"></span>図 23-10. レイアウト選択ウィンドウ

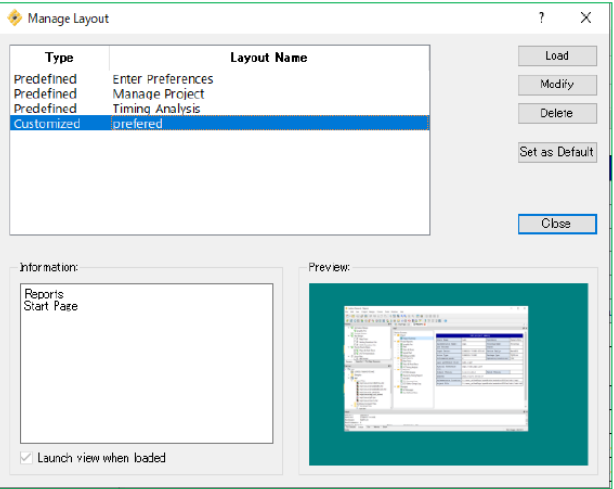

また、レイアウト名を選択してウィンドウ右上の『Set as Default』 ボタンをクリックすると、そのレイア ウトが次回起動時のデフォルトとして表示に使用されます。デフォルト指定されているレイアウト名が太字 で表示されます。

# 23.2.4 ステータスバーの表示/非表示切り替え

ウィンドウ最下部にあるステータスバーには、現在実行中のプロセスやメモリーの使用量が表示されます。 ステータスバーはデフォルトで表示されていますが、これを非表示にする場合はメニューバーで [View] → [Status Bar] の順に選択し ます。 非表示の状態で再度同じ操作を行えば、 ステータ スバーが表示されます。

### 図 23-11. ステータスバー

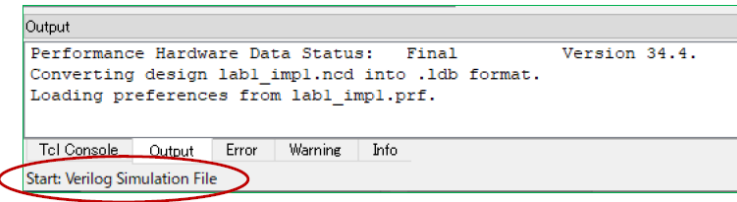

# 23.3 環境設定オプシ ョ ン

Lattice Diamond では、ユーザーが好みに合わせて環境設定ができるようになっています。メニューバーの [Tool]→ [Options…]の順に選択すると開くウィンドウの、"Environment" 以下の項目が環境設定です (図 [23-](#page-7-0) [12](#page-7-0))。このウィンドウでは各ポイント・ツールの設定 (フォントや色設定) もできます (詳細はオンラインへ ルプをご参照下さい)。

### <span id="page-7-0"></span>図 23-12. 環境設定オプション (一部)

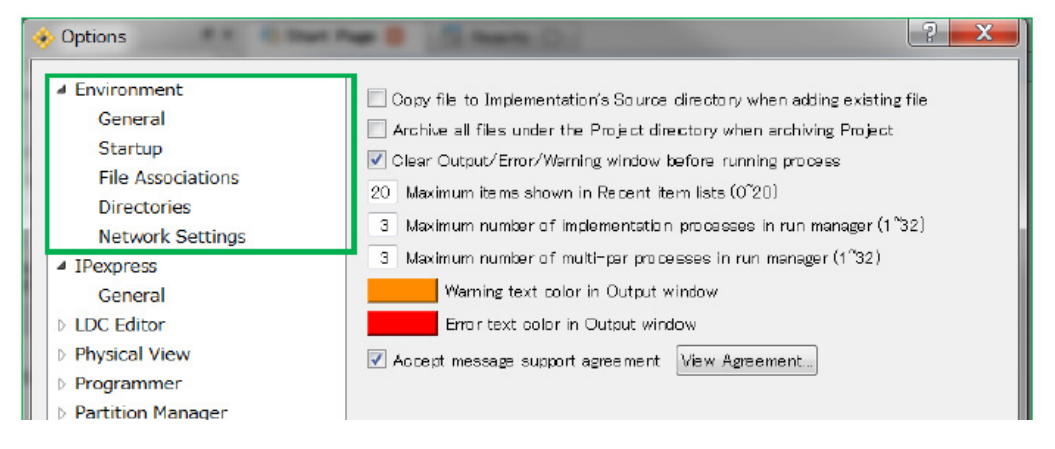

環境設定は、 大き く 以下の 5 項目に分かれています。

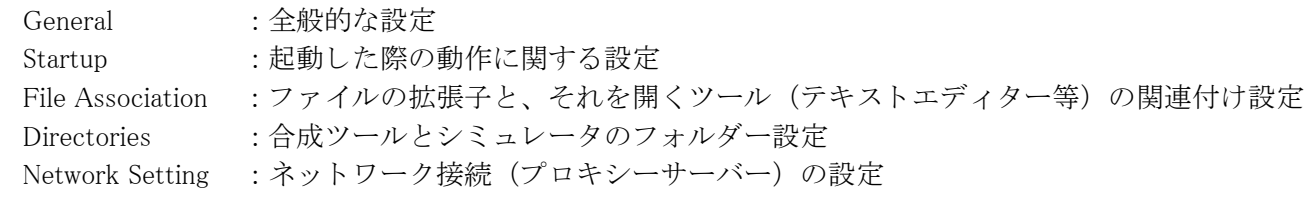

# 23.3.1 General

本セクションでは主に動作に関わる設定ができます。

### Copy file to Implementation's Source Directory when adding existing file

既存のソースファイルをプロジェクトにインポートする方法のデフォルト値設定です(インポートの 際に個別に選択することもできます)。チェックが入っていると、デフォルトが「選択したファイルを インプリメンテーション・フォルダーにコピーし、それをインポートする」設定になります。チェッ クが入っていないと"選択したファイルをインポートする"設定になります。

### Archive all files under the Project Directory when archiving Project

ファイルメニューから [Achieve Project] を実行し、プロジェクトを圧縮保存する場合の対象ファイル の選択設定です。チェックが入っていると、当該プロジェクトとの関連を問わずプロジェクトフォル ダー以下の全てのフ ァ イルおよびフ ォルダーが圧縮されます。 チェ ッ ク が入っていない と、 当該プロ ジェクトに関連するファイルのみが圧縮されます。

### Clear Output/Error/Warning window before running process

プロセス実行時の Output/Error/Warning ウィンドウに関する設定です。チェックが入っているとプ ロセス実行のたびに、以前の結果はクリアされ新しいメッセージのみが表示されます。 チェックが入っ ていないとプロセス実行のたびにメッセージが追記されていきます。

### Maximum items shown in Recent item lists (0~20)

スタートページ・ビューに表示する直近に開いたプロジェクト (Recent Project) の数の設定です。

#### Maximum number of implementation processes in run manager (1<sup>~32)</sup>

ランマネージャーで並列処理させる最大インプリメンテーション数の設定です。使用するコンピュー タの CPU コア数以下の値を設定することが推奨です。

### Maximum number of multi-par processes in run manager  $(1^{\sim}32)$

配置配線プロセスのストラテジー設定でマルチシード (Placement Iteration 値が2以上) 処理にした 場合、ランマネージャーで並列処理させる最大数の設定です。使用するコンピュータの CPU コア数以 下の値を設定する こ と を推奨し ます。

#### Accept message support agreement [View Agreement]

右の 『View Agreement』 を ク リ ッ クする と以下のよ う な メ ッ セージを表示し ます。 許容する場合は チェックマークを入れます。

Lattice Semiconductor would like to collect data on what software messages are being generated for your design. This information is completely anonymous and only consists of program name generating the message, the message ID, and the number of times the message occurred. Allowing this data to be collected will allow Lattice to better prioritize which messages need more content developed helping customers complete their designs easier and faster. Making checkbox "Accept message support agreement" be checked will allow this data to be collected.

### 23.3.2 Startup

本セクションでは主に起動時の設定ができます。

### At Lattice Diamond Start up

メ ニューから、Lattice Diamond が起動し た際の振る舞いについて選択し ます。選択肢には以下の 3 つ があります。

Open Previous Project :最後に開いたプロジェクトを開きます Show Start Page : スタートページ・ビューが表示されます Start with New Project Wizard : 新しいプロジェクト作成ウィザードが起動します

### 図 23-13. Lattice Diamond 起動時の設定 (At Lattice Diamond startup)

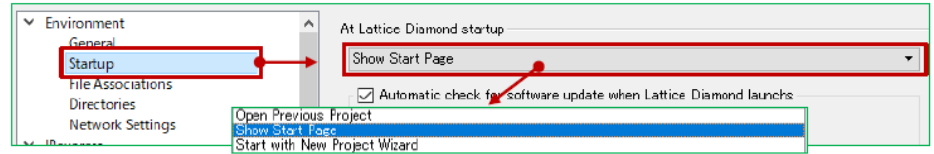

#### Automatic check software update when Lattice Diamond launches

Lattice Diamond は起動時に、自動的にアップデートの有無を検出する機能があります。この機能を 有効にする場合はチェックを入れます。自動で検出させない場合はチェックを外します (マニュアルで アップデートのチェックはできます)。チェックを入れた場合は、さらに以下の 3 つからアップデート 検出の周期を選択してチェックを入れます。

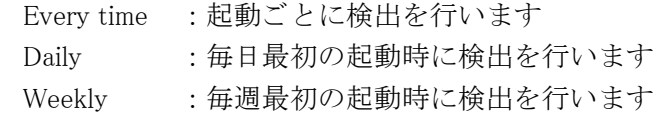

#### Tool startup as

各ツール (のウィンドウ) の起動時のアタッチ設定です。「Attached」にチェックが入っていると、 ツールは [task and tool specific view] 内のパネル と し てア タ ッチされて起動し ます。チェ ッ ク が入ってい ない場合は、独立したウィンドウとして (デタッチして) 起動します。ツールによっては Diamond を 再起動し ない と設定が反映されないものがあ り ます。

## 23.3.3 File Associations

本セクションでは、各種ファイルとそれを開くプログラムの関連付け設定を行います。デフォルトでは全 て Lattice Diamond のプログラムが関連付けられていますが、例えばテキストエディターなどは好みに応じて 常時使用しているものに変更することができます。関連付けるプログラムを変更する場合は、まず新しいプ ログラムを登録する必要があります。

### <span id="page-9-0"></span>図 23-14. 関連付けプログラムの追加

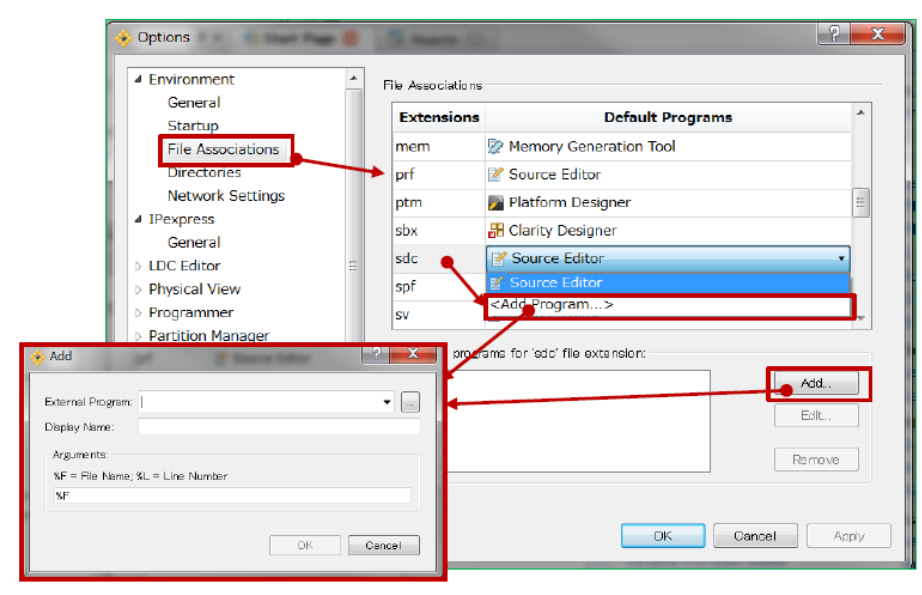

新しいプログラムを登録するには、まず関連付けを変更したいファイルの拡張子を選択した状態で、 「External program for 'xxx' file extension:」 セルの 『Add』 ボタ ンを ク リ ッ ク し、 プロ グ ラ ムの追加ウ ィ ン ド ウ (図 [23-14](#page-9-0) 左下) を立ち上げます (意図する行の 「Default Program」 セルを ク リ ッ ク し て "<Add Program...>" を選択しても同様)。

### <span id="page-9-1"></span>図 23-15. 関連付けプログラムの選択

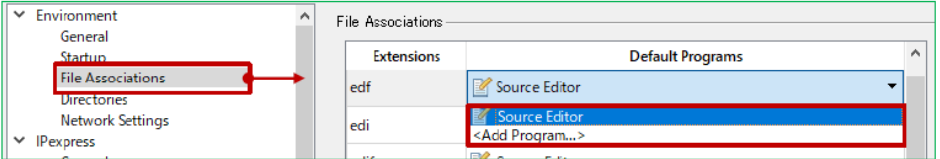

このウィンドウの「External Program」セルで追加したいプログラムの実行ファイル (\*.exe) をブラウズ後 選択し、 「Display Name」 セルに Lattice Diamond 上での表示名を入力し ます。 『OK』 し て戻 り ます。 このウ ィ ンドウ内の「Argument」は、プログラム起動時の引数の設定です。例えば、テキストエディターの場合、デ フォルトではエディター起動時にはファイル名のみが指定されていますが、引数として行数の指定をサポー トしているエディターであれば適当な設定を行うことにより、エラーメッセージ等をダブルクリックすると 問題の原因となった行へカーソルが飛ぶようになります (行数指定なしだとカーソルはファイルの先頭)。

その後、「Default Programs」セルをクリックすると、登録したプログラム名が表示されるので、それを選 択すれば関連付けが完了し ます (図 [23-15](#page-9-1))。

関連付けプログラムの追加は、拡張子ごとに行う必要があります。過去に追加したプログラムの履歴は 「External Program」セルの右端の▼アイコンをクリックすると表示されます。

### 23.3.4 Directories

本セクションでは、論理合成ツールやシミュレータのパス設定を行います。バンドルされているもの以外 のバージ ョ ンを使用する場合等に設定を行います。例えば正規版の Synplify Pro を使用する場合は、「UseOEM」 のチェックを外し、右端の『...』ボタンをクリックしてブラウズして実行ファイルのあるフォルダーを指定 し ます ( 図 [23-16\)](#page-10-0)。

### <span id="page-10-0"></span>図 23-16. ツールのディレクトリ設定

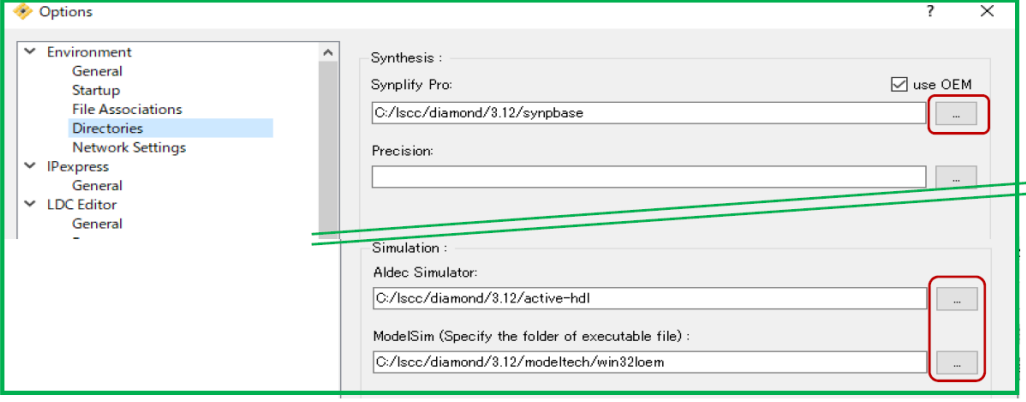

 同様に正規版の ModelSim や Active-HDL を使用するなどの場合、 同様に "Simulation" セ ク シ ョ ンで右端の 『...』 ボタ ンを ク リ ッ ク し てブラ ウズ し、 実行フ ァ イルのあ る フ ォルダーを指定し ます。 第 10.2 節で記述し ている Simlation Wizard によるシミュレーションで、指定できるシミュレーターの候補表示に作用します。

### 23.3.5 Network Settings

Lattice Diamond では、アップデート情報の検出や IP コアのダウンロード等でネットワーク接続が必要にな ります。社内ネットワークなどでネットワーク接続する際にプロキシーサーバーを使用している場合は、こ のセクションでサーバー情報の設定を行います(ネットワーク管理者に確認します)。

# 23.4 レポート・メッセージのカスタム化

Lattice Diamond 各プロセスでレポートされる各種メッセージの表示に関するカスタマイズ機能が幾つかあ り ます。

# 23.4.1 メッセージ・フィルタリング

レポートビュー・エリア内の「Design Summary」に各レポート種別を選択する枠があります。最下部にあ る [Messages] セクションには二つの項目があります。 [User Defined Filters] では全プロセスからのレポート· メッセージをフィルタリングして確認する機能があります。

[User Defined Filters] を選択すると、右の枠に全てのメッセージが一覧表示されますが、それぞれにはメッ セージ ID 番号とその生成されたプロセスが明示されています。通常はかなりの量のメッセージが表示されま すが、殆どのものは無視しても構わない Warning が少なくありません。このような場合、メッセージ行を選 択後右ク リ ッ ク し て、 例えば [Filter Message with This ID] を選択する と (図 [23-17\)](#page-11-0)、 同一 ID のメ ッセージが 全てフィルタリングされて非表示となります。

### <span id="page-11-0"></span>図 23-17. メッセージ・フィルタリング

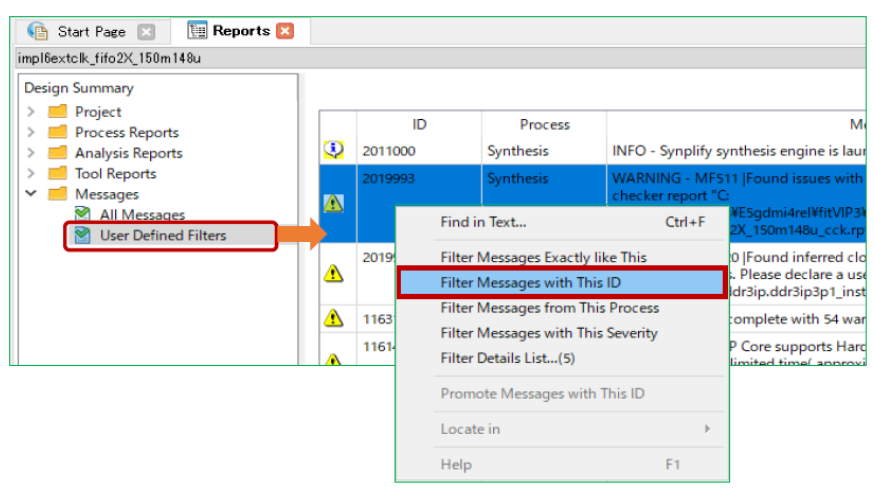

基本的な推奨設計フローとしてエラーメッセージは勿論、全ての Warning を確認して無視できるかどうか を吟味する こ と が期待されます。 本機能はその作業を格段に効率化し ます。

# 23.4.2 メッセージ・シビリティ変更

特定のメッセージ ID を Warning から Error に"シビリティ"を上げたい場合があるかもしれません。その 場合は2ステップの操作になります。

まず前項同様に [User Defined Filters] を選択します。右枠に表示されるメッセージからシビリティを上げ る ("Promote") メ ッ セージを選択し て右ク リ ッ ク し、 "Promote Message with This ID" を選択し ます (図 [23-](#page-11-1) [18](#page-11-1): ツールとしてプロモートできない設定の場合はグレーアウトして指定できません)。

次にメニューバーから [Project] → [Message Promotion ...] と選択すると、"Message Promotion" ウィンドウ が表示されます (図 [23-19\)](#page-12-0)。このウィンドウで「IDs」セルに ID 番号を入力して『Promote』 ボタンをクリッ クして、指定が完了します。それ以降のプロセス実行に適用されます。複数の ID 番号がある場合は";"で 区切って列記します。

### <span id="page-11-1"></span>図 23-18. 当該 メ <sup>ッ</sup> セージの抽出

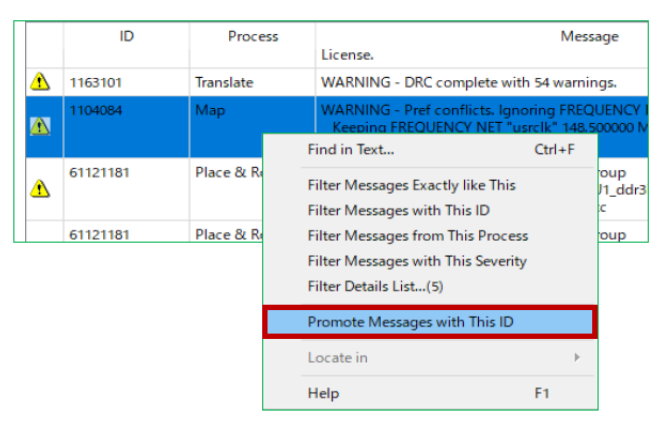

『Promote』ボタンをクリックした際に、ツールとしてプロモートできない設定になっている場合は、"The ID: xxxxxxxx can't be promoted" との通知が表示されて、指定できませんのでご留意ください。

# <span id="page-12-0"></span>図 23-19. シビリティを上げる指定

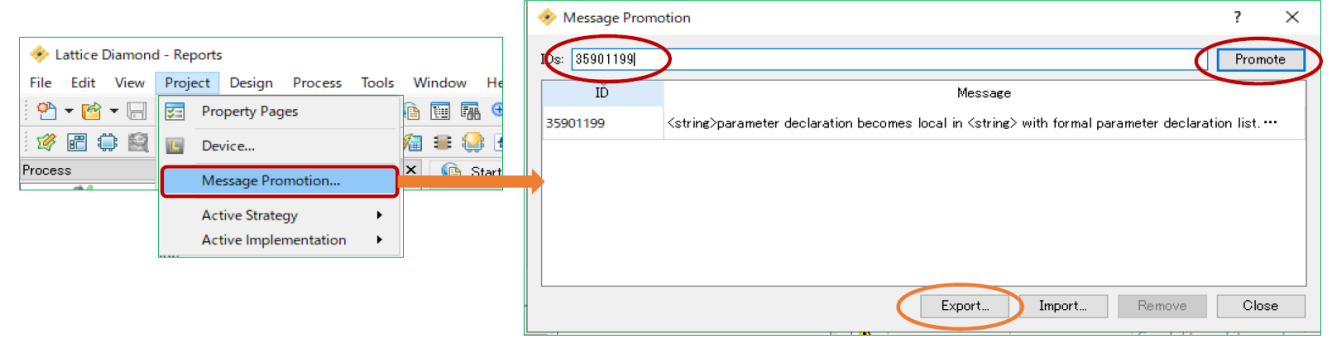

また、『Export...』 ボタンをクリックすると、ファイルブライザが表示されますので、所望のフォルダーに テキスト・ファイル "xxx.pmt" として保存できます。逆に『Import...』 ボタンで既存の pmt ファイルを取り込 むことができます。複数プロジェクト間で共有する場合などに活用できます。

# 23.4.3 メッセージとエディターのリンク

メッセージによっては、該当箇所(ファイル)を特定するためにテキストエディターにジャンプすること ができます。

### <span id="page-12-1"></span>図 23-20. メッセージの該当箇所をエディターにリンクして起動

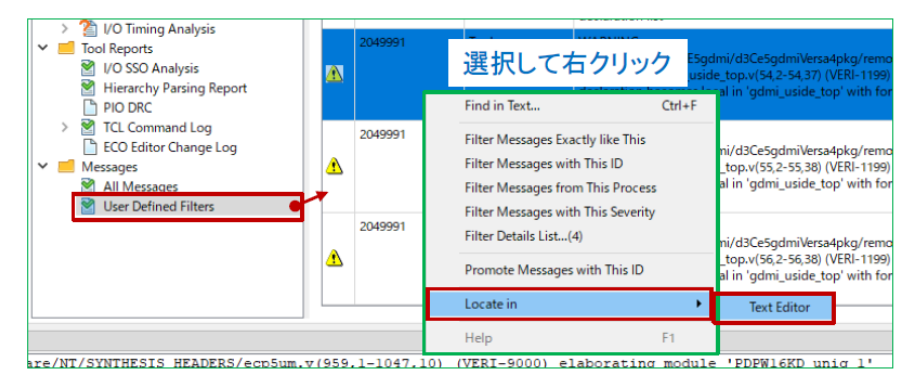

当該メッセージを選択後 (図 [23-20](#page-12-1))、右クリックして [Locate in] → [Text Editor] を選択します。対象の ファイルを表示してエディターが立ち上がります。非該当のメッセージの場合は"Locate in" はグレーアウト し て選択でき ません。

--- \*\*\* ---